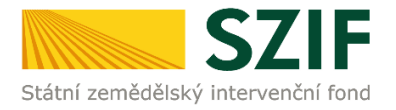

## **Příručka pro žadatele**

### **Podrobný postup pro doplnění aktualizovaného formuláře Žádosti o podporu a příloh k výběrovým/zadávacím řízením přes Portál farmáře, 1. a 2. výzva příjmu žádostí Operačního programu Rybářství 2014 - 2020**

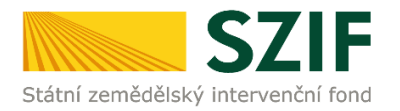

### **Podrobný postup pro doplnění aktualizovaného formuláře Žádosti o podporu a příloh k výběrovým/zadávacím řízením přes Portál farmáře, 1. a 2. výzva příjmu žádostí Operačního programu Rybářství 2014 - 2020**

V následujícím dokumentu je uveden podrobný postup pro doplnění aktualizovaného formuláře Žádosti o podporu a příloh k výběrovým/zadávacím řízením (dále "příloh k zakázkám") prostřednictvím Portálu farmáře (dále "PF"). Při doplnění Žádosti o podporu a příloh k zakázkám doporučujeme použít internetový prohlížeč Internet Explorer verzi 9 a vyšší.

Po doručení všech relevantních příloh k zakázkám a aktualizovaného formuláře Žádosti o podporu žadatelem provádí SZIF jejich kontrolu. V případě zjištění nekompletní dokumentace/vyplněné Žádosti o podporu či chybějící části předložených příloh k zakázkám, vyzve SZIF bezodkladně žadatele prostřednictvím PF k doplnění dokumentace. Opravy již předložených příloh k zakázkám nejsou umožněny. Odstranění zjištěných nedostatků musí být žadatelem provedeno dle **Žádosti o doplnění dokumentace z výběrového/zadávacího řízení** v termínu do 3 pracovních dnů od vyhotovení Žádosti o doplnění dokumentace z výběrového/zadávacího řízení prostřednictvím PF. Postup tohoto odstranění/doplnění nedostatků je řešen v této Příručce pro žadatele. Vybrané přílohy, které budou moci být vzhledem k jejich velikosti, případně formátům, předloženy v listinné podobě jsou dle Seznamu dokumentace z výběrového/zadávacího řízení pouze: Projektová/technická dokumentace k zadávací dokumentaci a Nabídky uchazečů/dodavatelů.

Žadatel spolu s doplněním příloh k zakázkám vždy dokládá aktualizovaný formulář Žádosti o podporu. Bez formuláře Žádosti o podporu nepůjde doplnění přes PF podat. Pokud tedy žadatel nebude v rámci doplnění provádět ve formuláři Žádosti o podporu žádnou změnu, uploadne na PF nezměněný vygenerovaný formulář.

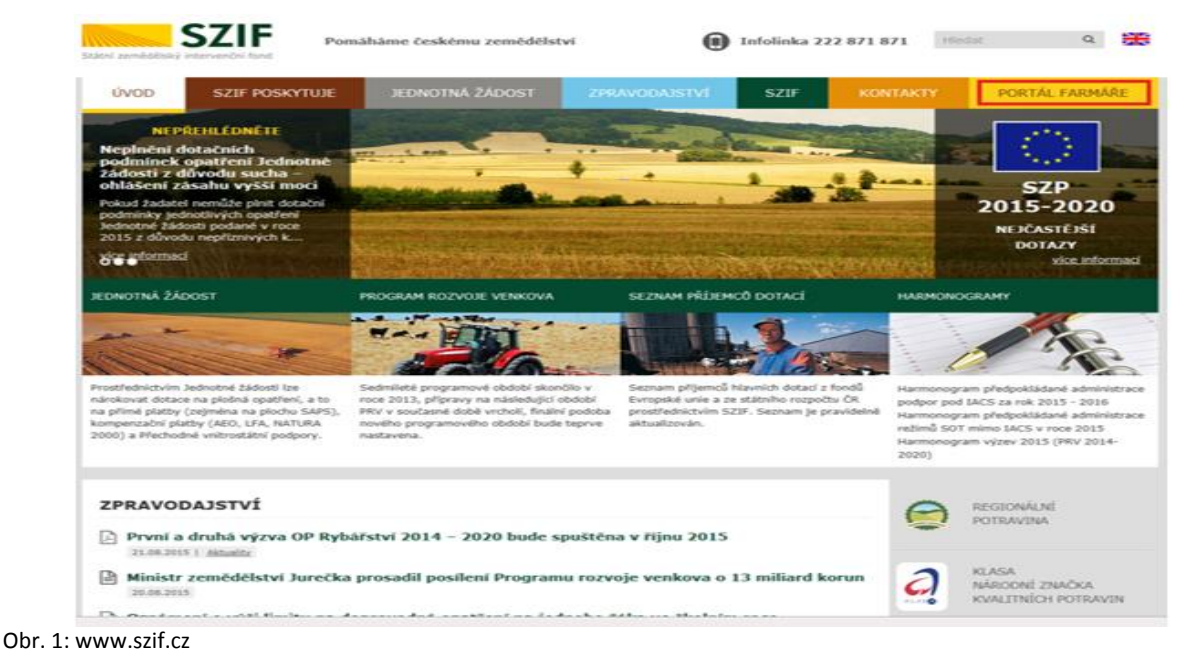

PF je žadateli přístupný přes [www.szif.cz](http://www.szif.cz/) (obrázky 1 a 2). Přístup k individuálním informacím a službám mají pouze registrovaní žadatelé.

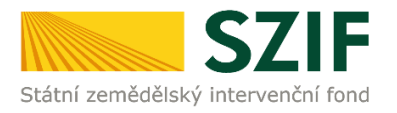

### PŘIHLÁŠENÍ NA PORTÁL FARMÁŘE

Přihlášení

Přihlášení slouží pro registrované uživatele a uživatele Portálu farmáře. V případě problémů při přihlášení kontaktuite Technickou pomoc na tel.: 222 871 871.

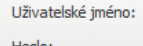

"Portál farmáře" je informační portál, který poskytuje žadateli přístup k individuálním informacím detailního charakteru o jeho žádostech a umožňuje mu využívat služby, jejichž cílem je žadateli pomoci, případně mu poskytnout podporu při vybraných úkonech. Přístup k individuálním informacím a službám na Portálu farmáře mají pouze registrovaní uživatelé. Pro získání uživatelského jména a hesla do Portálu farmáře je třeba vyplnit [A] Žádost o přístup do Portálu farmáře podle pokynů uvedených v dokumentu | Informace pro žadatele o přístup do Portálu farmáře.

#### Upozornění!!!

Každý žadatel o dotaci by si měl být vědom komu zřídil přístupová práva na Portál farmáře a ve vlastním zájmu takto zřízená přístupová práva aktualizovat.

Osoba, která má k účtu zřízena přístupová práva, může za žadatele činit veškeré úkony jako sám žadatel. Jakýkoliv úkon učiněný prostřednictvím Portálu farmáře bude vždy posuzován pouze podle jeho obsahu, tzn. bez ohledu na to, která osoba mající platná přístupová práva jej za žadatele učinila. Případné vady podání půjdou vždy k tíži žadatele.

Přístupová práva k vašemu účtu si můžete ověřit na PE v "Seznamu účtů s přístupem do PE prodané JI", který je k dispozici po přihlášení v záložce Nastavení / Účty PF.

Jste registrovaný uživatel pro odběr novinek SZIF a zapomněli jste heslo? Zašleme vám ho na vaši e-mailovou adresu

#### << Zpět na web SZIF.CZ

#### Obr. 2: Přihlášení do PF

Po přihlášení se načte úvodní strana PF. Pro nalezení Žádosti o doplnění dokumentace z výběrového/zadávacího řízení lze například použít odkaz "Odeslané dokumenty ze SZIF" v levé sloupcové nabídce (obrázek 3).

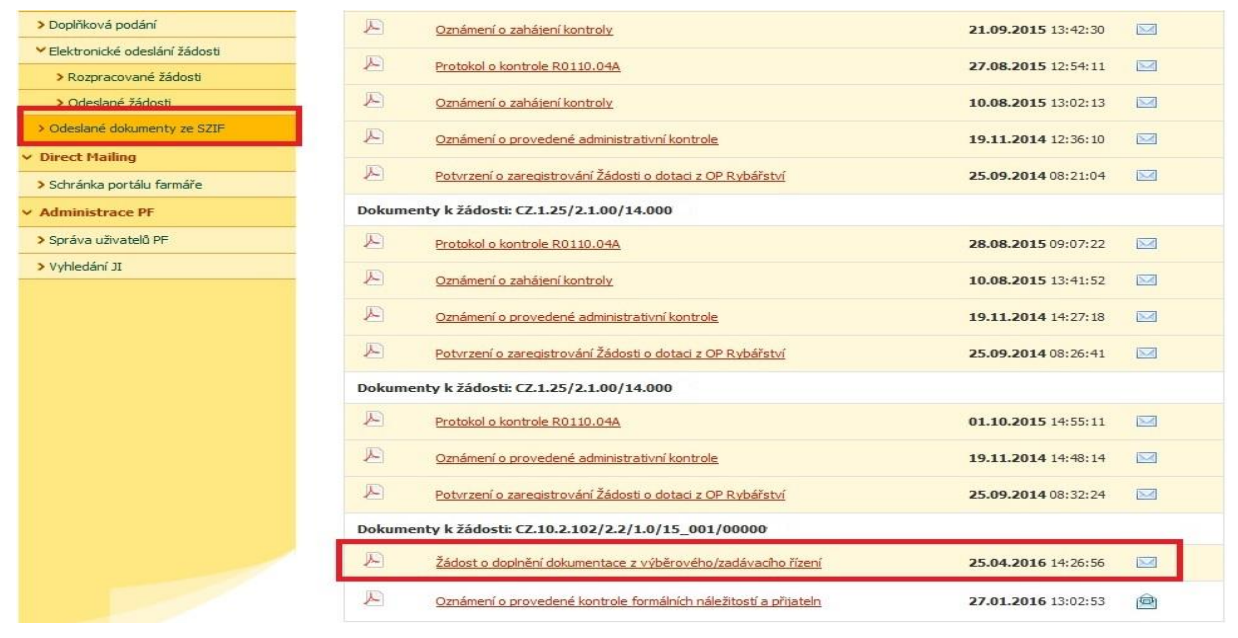

Obr. 3: Odeslané dokumenty ze SZIF

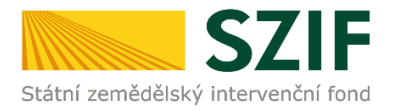

Po kliknutí na Žádosti o doplnění dokumentace z výběrového/zadávacího řízení u konkrétní žádosti, kterou žadatel bude doplňovat, se zobrazí nabídka k uložení Žádosti o doplnění. Stažení se provede prostřednictvím tlačítka Uložit → Uložit jako (zvýrazněno na obrázku 4). V této stažené Žádosti o doplnění dokumentace z výběrového/zadávacího řízení jsou vypsány všechny nedostatky (chyby, nesrovnalosti, výzvy k doložení příloh apod.), na které je žadatel vyzván, aby je opravil.

|                                  | Dokumenty k žádosti: CZ.10.2.102/2.2/1.0/15_001/00000                 |                     |             |
|----------------------------------|-----------------------------------------------------------------------|---------------------|-------------|
|                                  | A<br>Žádost o doplnění dokumentace z výběrového/zadávacího řízení     | 25.04.2016 14:26:56 | M           |
|                                  | ⊬<br>Oznámení o provedené kontrole formálních náležitostí a přijateln | 27.01.2016 13:02:53 | G           |
|                                  |                                                                       |                     |             |
| INFOLINKA: 222 871 871           | <b>WYTISKNOUT</b>                                                     |                     |             |
|                                  |                                                                       |                     |             |
| E-MAIL: INFO@SZIF.CZ             | MAPA STRÁNEK                                                          |                     |             |
|                                  | <b>O PROHLÁŠENÍ O PŘÍSTUPNOSTI</b>                                    |                     | Uložit      |
| <b>DE VÍCE KONTAKTNÍCH ÚDAJŮ</b> |                                                                       |                     | Uložit jako |

Obr. 4: Uložení Žádosti o doplnění dokumentace z výběrového/zadávacího řízení

Na obrázku 5 je znázorněn formulář Žádosti o doplnění dokumentace z výběrového/zadávacího řízení. Žádost může obsahovat dle potřeby doplnění až 3 oblasti (viz označeno červeně) rozdělené do tabulek: Žádost o podporu, Přílohy k Žádosti o podporu, Přílohy k výběrovému/zadávacímu řízení. Jednotlivé tabulky obsahují identifikaci pole žádosti či identifikaci přílohy a požadavky na jejich úpravu či doplnění. Pod každou tabulkou jsou uvedeny kontaktní údaje na referenta, kterého může žadatel v případě potřeby kontaktovat. V žádosti budou vždy jen tabulky určité oblasti, ve které bylo identifikováno nějaké pochybení a je potřeba jej upravit či doplnit.

V Žádosti o doplnění dokumentace z výběrového/zadávacího řízení je dále uvedena **konkrétní lhůta pro doplnění** (3 pracovní dny od vyhotovení žádosti), kterou je potřeba dodržet. PF bude umožňovat doplnění pouze v této lhůtě stanovené Pravidly, po jejím vypršení nepůjde doplnění provést.

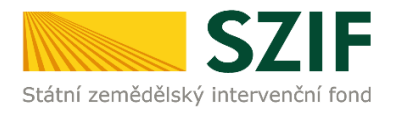

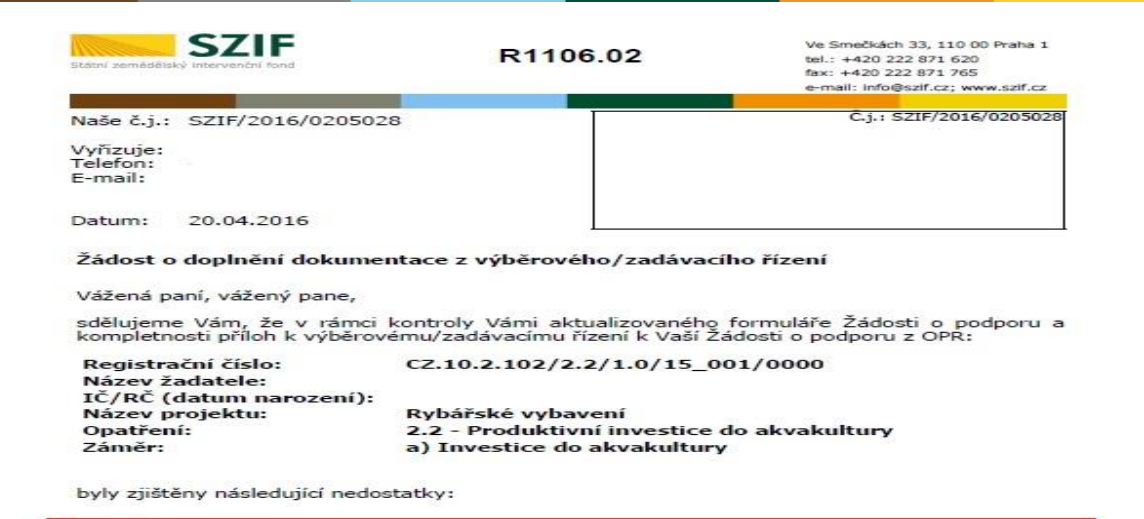

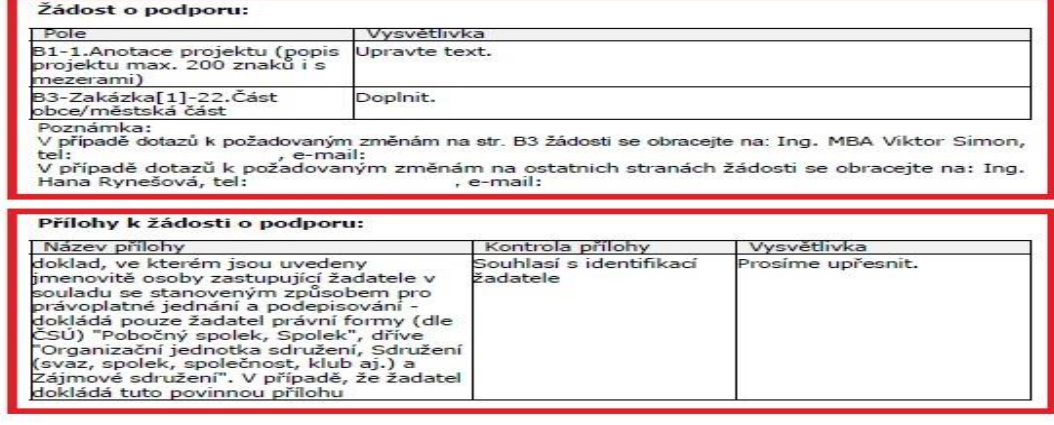

#### Strana 1 (celkem 2)

R1106.02

Ve Smečkách 33, 110 00 Praha 1 tel.: +420 222 871 620<br>fax: +420 222 871 620 e-mail: info@szif.cz: www.szif.cz

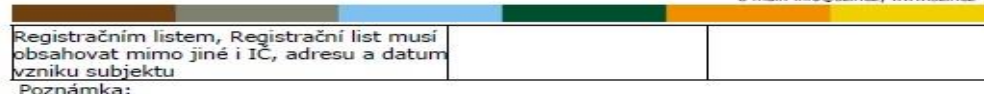

v případě dotazů k uvedeným požadavkům se obracejte na: Ing. Hana Rynešová, tel: e-mail:

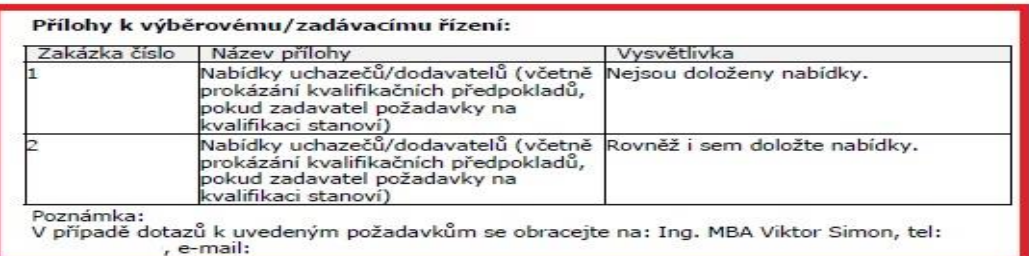

V souladu s platnými Pravidly pro žadatele Vás tímto žádáme o odstranění zjištěných<br>nedostatků dle výše uvedeného do 3 pracovních dnů ode dne vyhotovení této žádosti, tj. do<br>25.04.2016 včetně.

V případě, že do výše uvedeného termínu nebude na tuto Žádost o doplnění<br>reagováno nebo doplnění nebude kompletní, budeme nuceni Vaší Žádost o podporu<br>zamítnout.

Dále si Vás dovolujeme upozornit, že pro objektivní posouzení nároku na dotaci si<br>SZIF může kdykoliv od zaregistrování Žádosti o podporu vyžádat od<br>žadatele/příjemce dotace jakékoli doplňující údaje a podklady

S pozdravem

elektronicky podepsáno

Obr. 5: Žádost o doplnění dokumentace z výběrového/zadávacího řízení

**SZIF** 

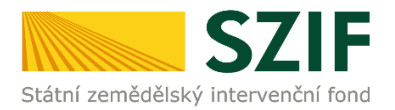

Doplnit aktualizovaný formulář Žádosti o podporu a příloh k zakázkám lze dvěma způsoby:

1. možnost přes záložku "**Výběrové/zadávací řízení – doplnění**" v sekci Žádosti OP Rybářství – projektová opatření zobrazeno na obrázku 6 (doporučený, rychlejší postup).

2. možnost přes záložku "Přehled žádostí" v sekci Přehled podání zobrazeno na obrázku 7.

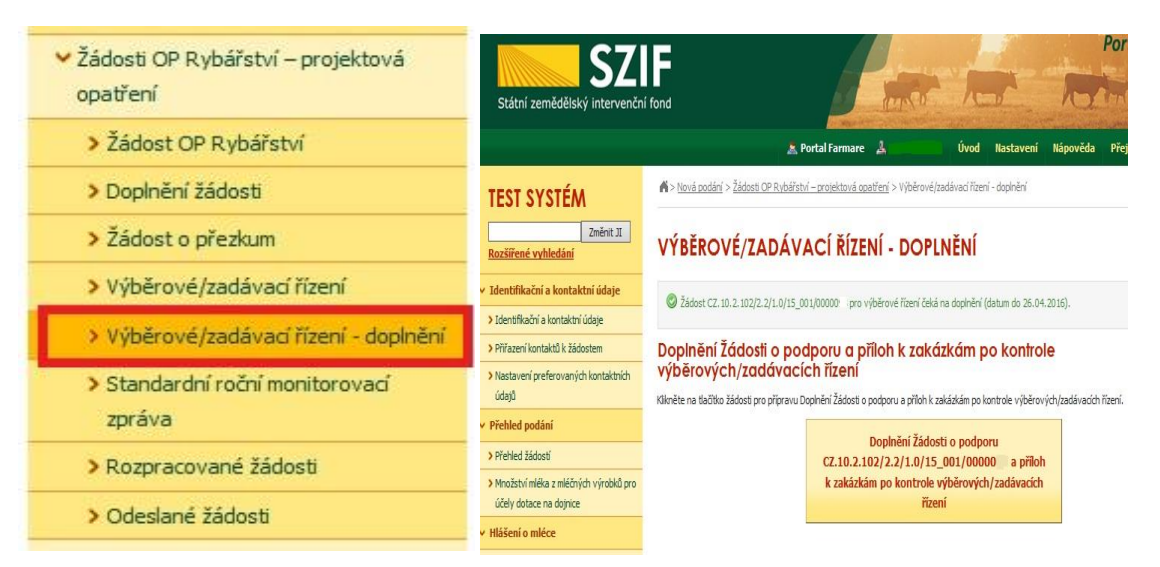

Obr. 6: možnost č. 1 doplnění aktualizované Žádosti o podporu a příloh k zakázkám

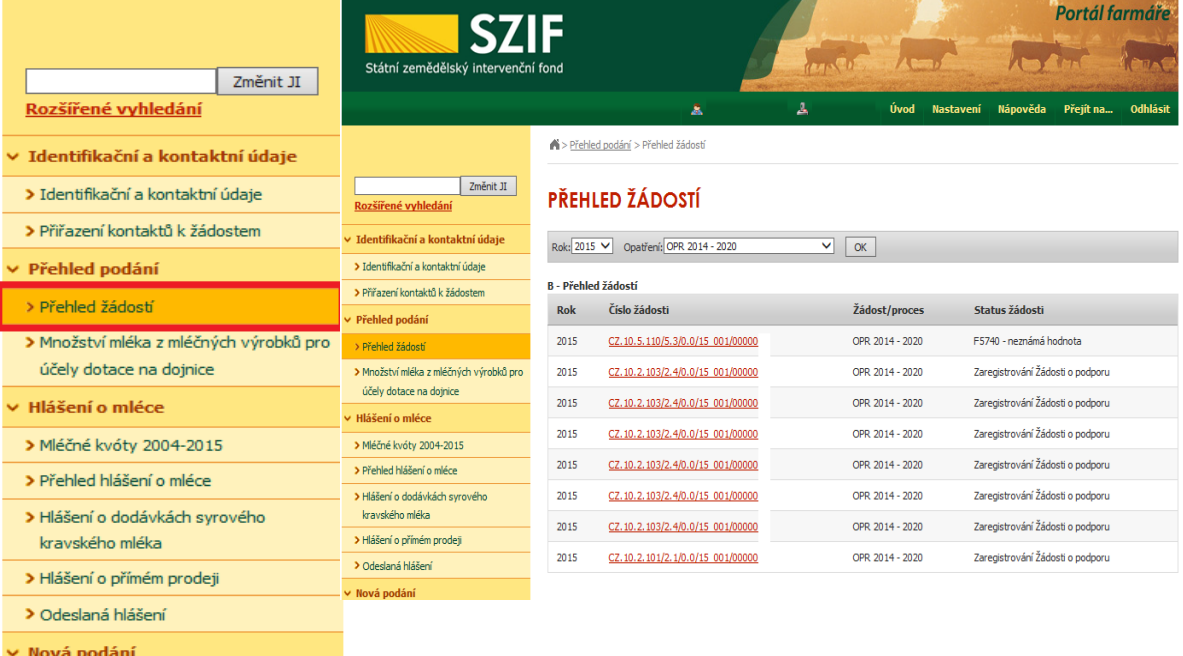

Obr. 7: možnost č. 2 doplnění aktualizované Žádosti o podporu a příloh k zakázkám

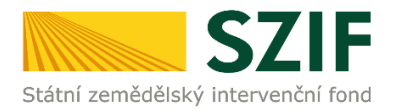

**1. možnost:** po kliknutí na záložku "**Výběrové/zadávací řízení – doplnění**" se zobrazí nabídka přehledu žádostí, které čekají na doplnění aktualizovaného formuláře Žádosti o podporu a příloh k zakázkám, pokud má jeden žadatel více žádostí. Také se zobrazí důležitá informace, do kterého data musí být konkrétní žádost doplněna. Žadatel si zvolí žádost, kterou chce doplňovat a klikne na tuto žádost.

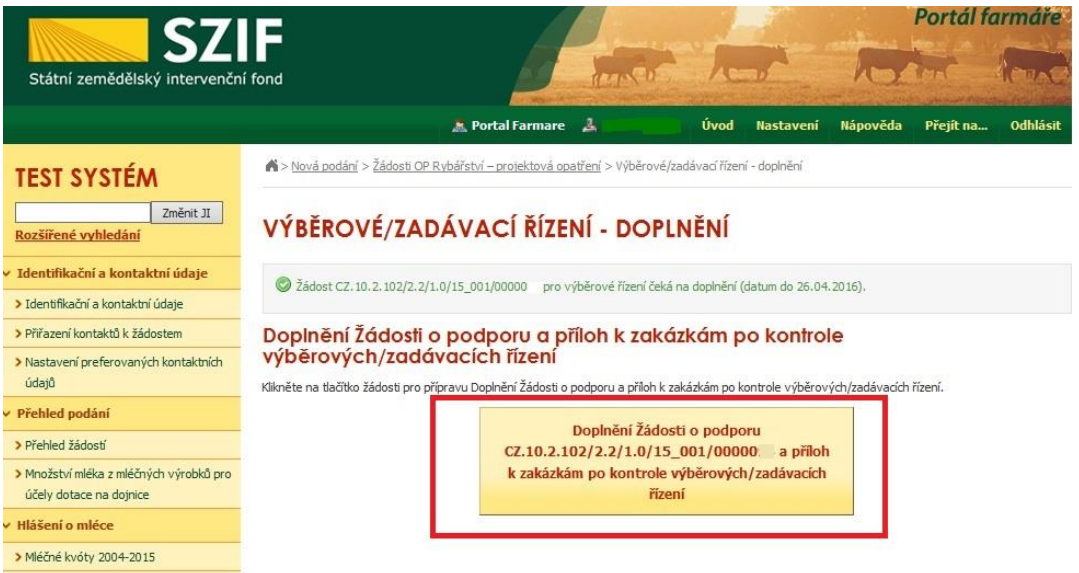

Obr. 8: Výběrové/zadávací řízení – doplnění

Dále je postup doplnění aktualizované Žádosti o podporu a příloh k zakázkám shodný s možností č. 2 od strany číslo 9.

2. možnost: Po kliknutí na záložku "Přehled žádostí" se zobrazí nabídka přehledu žádostí, kde je možné si vyfiltrovat žádosti podle roku a podle Opatření, pokud má jeden žadatel více žádostí (vyznačeno červeným rámečkem na obrázku 9).

| <b>SZIF</b>                                           |                   |                                    |    |                 |                  |                                  | Portál farmáře |                 |
|-------------------------------------------------------|-------------------|------------------------------------|----|-----------------|------------------|----------------------------------|----------------|-----------------|
| Státní zemědělský intervenční fond                    |                   |                                    |    |                 |                  |                                  |                |                 |
|                                                       |                   | 皋                                  | 且  | Úvod            | <b>Nastavení</b> | Nápověda                         | Přejít na      | <b>Odhlásit</b> |
|                                                       |                   | > Přehled podání > Přehled žádostí |    |                 |                  |                                  |                |                 |
| Změnit JI<br>Rozšířené vyhledání                      |                   | PŘEHLED ŽÁDOSTÍ                    |    |                 |                  |                                  |                |                 |
| v Identifikační a kontaktní údaje                     | $Rok$ 2015 $\vee$ | Opatření OPR 2014 - 2020           | OK |                 |                  |                                  |                |                 |
| > Identifikační a kontaktní údaje                     |                   | <b>B - Přehled žádostí</b>         |    |                 |                  |                                  |                |                 |
| > Přiřazení kontaktů k žádostem                       |                   |                                    |    |                 |                  |                                  |                |                 |
| v Přehled podání                                      | <b>Rok</b>        | Číslo žádosti                      |    | Žádost/proces   |                  | Status žádosti                   |                |                 |
| > Přehled žádostí                                     | 2015              | CZ.10.5.110/5.3/0.0/15 001/00000   |    | OPR 2014 - 2020 |                  | E5740 - neznámá hodnota          |                |                 |
| > Množství mléka z mléčných výrobků pro               | 2015              | CZ.10.2.103/2.4/0.0/15 001/00000   |    | OPR 2014 - 2020 |                  | Zaregistrování Žádosti o podporu |                |                 |
| účely dotace na doinice                               | 2015              | CZ.10.2.103/2.4/0.0/15 001/00000   |    | OPR 2014 - 2020 |                  | Zaregistrování Žádosti o podporu |                |                 |
| Hlášení o mléce                                       | 2015              | CZ.10.2.103/2.4/0.0/15 001/00000   |    | OPR 2014 - 2020 |                  | Zaregistrování Žádosti o podporu |                |                 |
| > Mléčné kvóty 2004-2015<br>> Přebled blášení o mléce | 2015              | CZ.10.2.103/2.4/0.0/15 001/00000   |    | OPR 2014 - 2020 |                  | Zaregistrování Žádosti o podporu |                |                 |
| > Hlášení o dodávkách svrového                        | 2015              | CZ.10.2.103/2.4/0.0/15 001/00000   |    | OPR 2014 - 2020 |                  | Zaregistrování Žádosti o podporu |                |                 |
| kravského mléka                                       |                   |                                    |    |                 |                  |                                  |                |                 |
| > Hlášení o přímém prodeji                            | 2015              | CZ.10.2.103/2.4/0.0/15 001/00000   |    | OPR 2014 - 2020 |                  | Zaregistrování Žádosti o podporu |                |                 |
| > Odeslaná hlášení                                    | 2015              | CZ.10.2.101/2.1/0.0/15 001/00000   |    | OPR 2014 - 2020 |                  | Zaregistrování Žádosti o podporu |                |                 |
| $\sim$ $\sim$ $\sim$ $\sim$                           |                   |                                    |    |                 |                  |                                  |                |                 |

Obr. 9. : Přehled žádostí

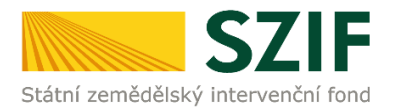

Po vyfiltrování přehledu Žádosti o podporu je nutné otevřít (kliknout) na konkrétní žádost, která bude doplňována, zvýrazněno na obrázku 9.

| <b>SZIF</b>                                      |                            |                                  |              |                 |                  |                                  | Portál farmáře |                 |
|--------------------------------------------------|----------------------------|----------------------------------|--------------|-----------------|------------------|----------------------------------|----------------|-----------------|
| Státní zemědělský intervenční fond               |                            |                                  |              |                 |                  |                                  |                |                 |
|                                                  |                            | Â.                               | Д            | Úvod            | <b>Nastavení</b> | Nápověda                         | Přejít na      | <b>Odhlásit</b> |
|                                                  |                            | Přehled podání > Přehled žádostí |              |                 |                  |                                  |                |                 |
| Změnit JI<br>Rozšířené vyhledání                 |                            | PŘEHLED ŽÁDOSTÍ                  |              |                 |                  |                                  |                |                 |
| ∨ Identifikační a kontaktní údaje                | Rok: 2015 V                | Opatření: OPR 2014 - 2020        | $\checkmark$ | OK              |                  |                                  |                |                 |
| > Identifikační a kontaktní údaje                |                            |                                  |              |                 |                  |                                  |                |                 |
| > Přiřazení kontaktů k žádostem                  | <b>B</b> - Přehled žádostí |                                  |              |                 |                  |                                  |                |                 |
| v Přehled podání                                 | Rok                        | Číslo žádosti                    |              | Žádost/proces   |                  | Status žádosti                   |                |                 |
| > Přehled žádostí                                | 2015                       | CZ.10.5.110/5.3/0.0/15 001/00000 |              | OPR 2014 - 2020 |                  | F5740 - neznámá hodnota          |                |                 |
| > Množství mléka z mléčných výrobků pro          | 2015                       | CZ.10.2.103/2.4/0.0/15 001/00000 |              | OPR 2014 - 2020 |                  | Zaregistrování Žádosti o podporu |                |                 |
| účely dotace na doinice                          | 2015                       | CZ.10.2.103/2.4/0.0/15 001/00000 |              | OPR 2014 - 2020 |                  | Zaregistrování Žádosti o podporu |                |                 |
| Hlášení o mléce<br>> Mléčné kvótv 2004-2015      | 2015                       | CZ.10.2.103/2.4/0.0/15 001/00000 |              | OPR 2014 - 2020 |                  | Zaregistrování Žádosti o podporu |                |                 |
| > Přehled hlášení o mléce                        | 2015                       | CZ.10.2.103/2.4/0.0/15 001/00000 |              | OPR 2014 - 2020 |                  | Zaregistrování Žádosti o podporu |                |                 |
| > Hlášení o dodávkách svrového                   | 2015                       | CZ.10.2.103/2.4/0.0/15 001/00000 |              | OPR 2014 - 2020 |                  | Zaregistrování Žádosti o podporu |                |                 |
| kravského mléka                                  | 2015                       | CZ.10.2.103/2.4/0.0/15 001/00000 |              | OPR 2014 - 2020 |                  | Zaregistrování Žádosti o podporu |                |                 |
| > Hlášení o přímém prodeji<br>> Odeslaná hlášení | 2015                       | CZ.10.2.101/2.1/0.0/15 001/00000 |              | OPR 2014 - 2020 |                  | Zaregistrování Žádosti o podporu |                |                 |

Obr. 10. : Přehled žádostí

Žadateli se otevře stránka s konkrétními údaji k otevřené Žádosti. Na zobrazené liště po kliknutí na záložku "Další podání" se zobrazí nabídka k doplnění Žádosti a příloh k zakázkám. Žadatel prostřednictvím "Doplnění Žádosti o podporu a příloh k zakázkám po kontrole výběrových/zadávacích řízení" vygeneruje žádost k aktualizaci (obrázek 11).

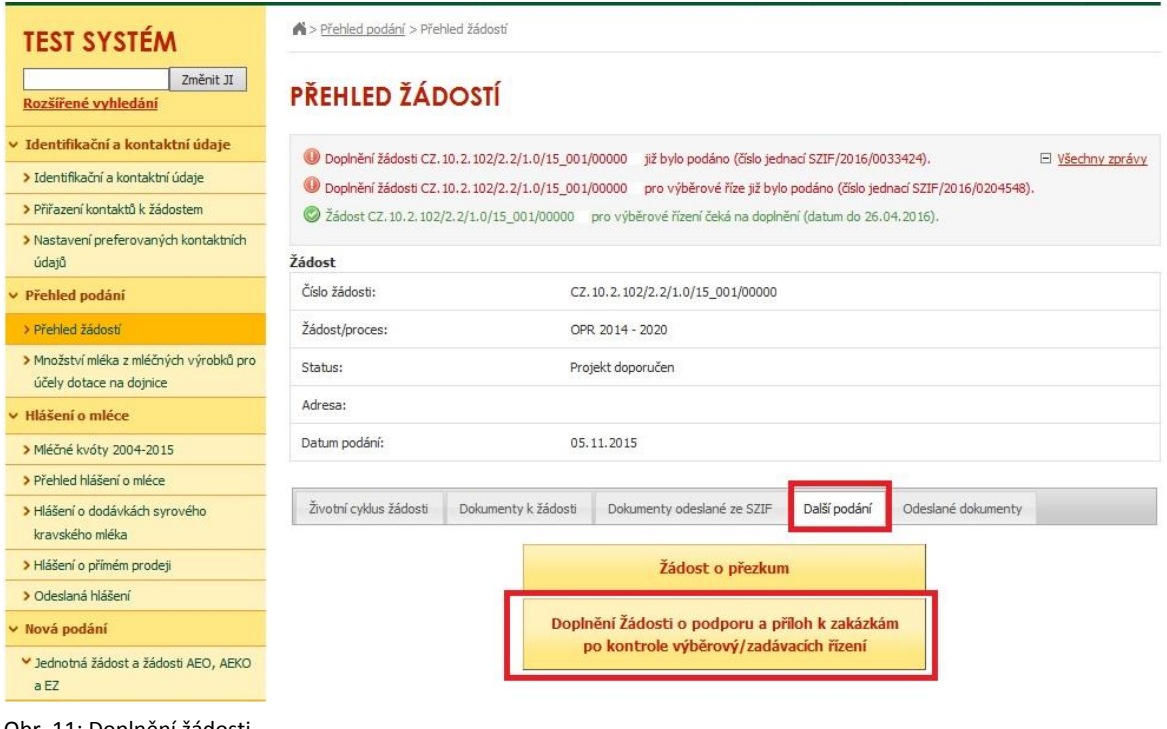

Obr. 11: Doplnění žádosti

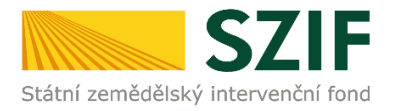

Po předchozím kroku se zobrazí informace o stavu generování doplnění žádosti a informace o průběhu. Následuje stažení žádosti "Stáhnout soubor" (obrázek 12). Po její aktualizaci/doplnění údajů bude následovat "Pokračovat v podání s elektronickým podpisem" (obrázek 17).

Stažení a uložení Žádosti o podporu z PF do PC žadatele se provede prostřednictvím "Stáhnout soubor" a následně uložení přes tlačítko Uložit – Uložit jako zvýrazněno na obrázku 12. Do této stažené žádosti žadatel aktualizuje/doplňuje údaje dle Žádosti o doplnění dokumentace z výběrového/zadávacího řízení. Nedostatky pro Žádost jsou uvedeny v tabulce Žádost o podporu.

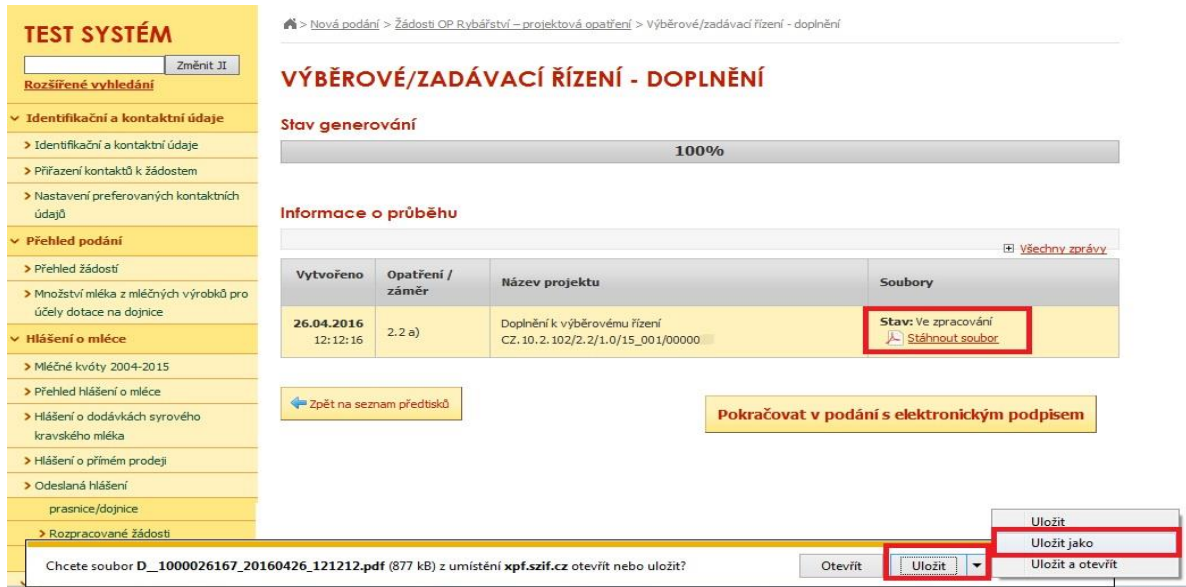

Obr. 12: Stav generování

Žadatel kompletně doplněnou Žádost o podporu z OP Rybářství opatří elektronickým podpisem prostřednictvím tlačítka "Menu", kde klikne nejprve na tlačítko "Kontrola vyplněných údajů" a poté pokračuje na tlačítko "Připravit žádost pro elektronický podpis" (zachyceno na obrázku 13).

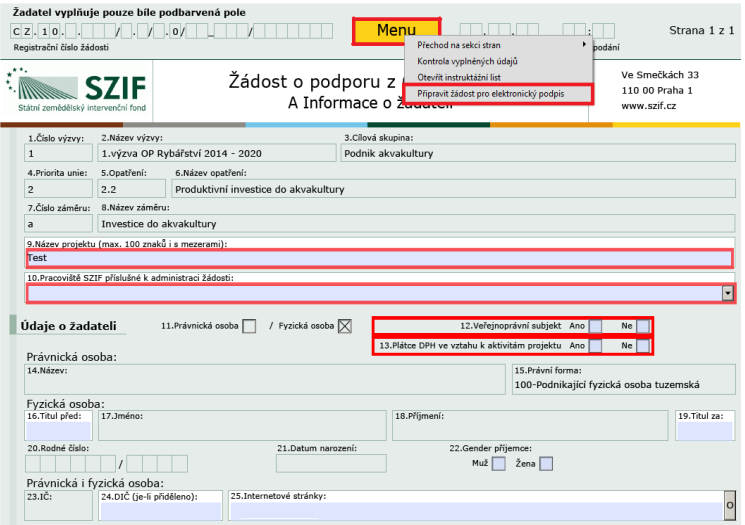

Obr. 13: Elektronický podpis

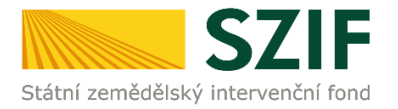

Žadatel napíše počet osob, které budou elektronicky podepisovat Žádost o podporu a klikne na tlačítko "OK" (např. "2" – platí kupříkladu pro rybářské svazy, kde podepisuje předseda i jednatel), (obrázek 14).

**Žádost o podporu musí být elektronicky podepsaná pouze žadatelem osobně (v případě právnických osob pak prostřednictvím příslušných členů jejich statutárního orgánu v souladu se stanoveným způsobem pro právoplatné jednání a podepisování za příslušnou právnickou osobu)!**

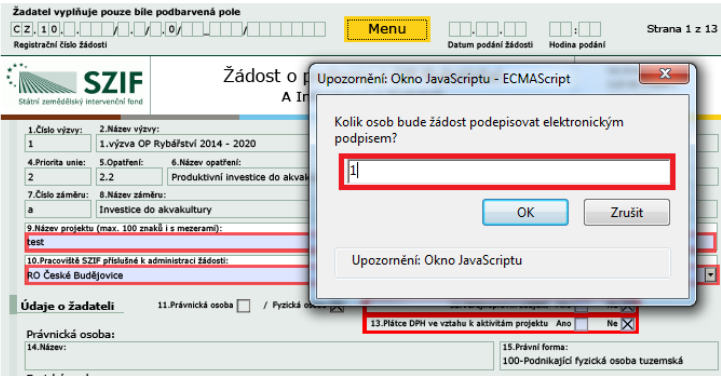

Obr. 14: Elektronický podpis

Následně žadatel vyplní Jméno(a), Příjmení a Funkce osob(y), zvýrazněno na obrázku č. 15. Poté žadatel klikne na podpis, kde se mu zobrazí okno "Podepsat dokument" (obrázek 16), kde v poli "Podepsat jako" vybere příslušný podpis. Po kliknutí na tlačítko "Podepsat" dojde k elektronickému podepsání Žádosti o podporu a uzamčení žádosti, do které už nelze nic vepsat.

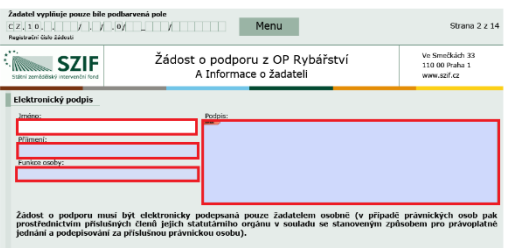

#### Obr. 15: Elektronický podpis

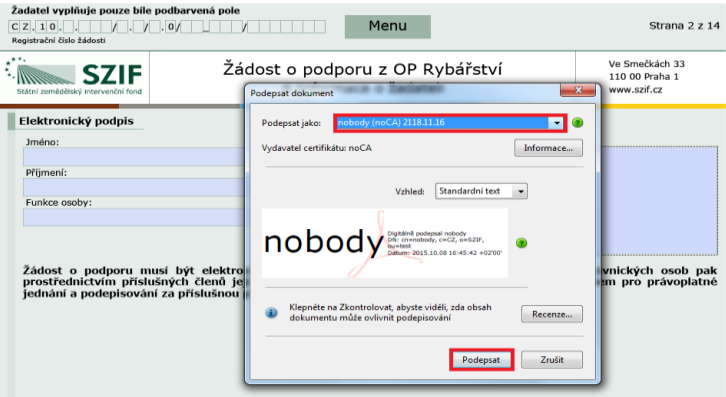

Obr. 16: Elektronický podpis

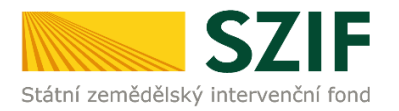

Žadatel pokračuje na další krok, kde bude nahrávat doplněnou Žádost o podporu a přílohy k zakázkám kliknutím na "Pokračovat v podání s elektronickým podpisem" (obrázek 17).

| <b>TEST SYSTÉM</b>                                | Nová podání > Žádosti OP Rybářství - projektová opatření > Výběrové/zadávací řízení - doplnění |            |                                     |                                              |  |
|---------------------------------------------------|------------------------------------------------------------------------------------------------|------------|-------------------------------------|----------------------------------------------|--|
| Změnit JI<br>Rozšířené vyhledání                  |                                                                                                |            | VÝBĚROVÉ/ZADÁVACÍ ŘÍZENÍ - DOPLNĚNÍ |                                              |  |
| v Identifikační a kontaktní údaje                 | Stav generování                                                                                |            |                                     |                                              |  |
| > Identifikační a kontaktní údaje                 |                                                                                                |            | 100%                                |                                              |  |
| > Přiřazení kontaktů k žádostem                   |                                                                                                |            |                                     |                                              |  |
| > Nastavení preferovaných kontaktních<br>údajů    | Informace o průběhu                                                                            |            |                                     |                                              |  |
| v Přehled podání                                  |                                                                                                |            |                                     | El Všechny zprávy                            |  |
| > Přehled žádostí                                 | Vytvořeno                                                                                      | Opatření / |                                     |                                              |  |
| > Množství mléka z mléčných výrobků pro           |                                                                                                | záměr      | Název projektu                      | Soubory                                      |  |
| účely dotace na dojnice                           | 26.04.2016                                                                                     |            | Doplnění k výběrovému řízení        | Stav: Ve zpracování                          |  |
| v Hlášení o mléce                                 | 12:26:02                                                                                       | 2.2a)      | CZ.10.2.102/2.2/1.0/15 001/00000    | Le Stáhnout soubor                           |  |
| > Mléčné kvóty 2004-2015                          |                                                                                                |            |                                     |                                              |  |
| > Přehled hlášení o mléce                         |                                                                                                |            |                                     |                                              |  |
| > Hlášení o dodávkách syrového<br>kravského mléka | Zpět na seznam předtisků                                                                       |            |                                     | Pokračovat v podání s elektronickým podpisem |  |
| > Hlášení o přímém prodeti                        |                                                                                                |            |                                     |                                              |  |

Obr. 17: Pokračování v podání

V případě, že žadatel zvolí "Zpět na seznam předtisků" tak může některou z vygenerovaných Žádostí o podporu následně vymazat tím, že žadatel provede její označení dle obrázku 18 a stiskne tlačítko "Vymazat" nebo se vrátit zpět přes tlačítko "Pokračovat v podání s elektronickým podpisem".

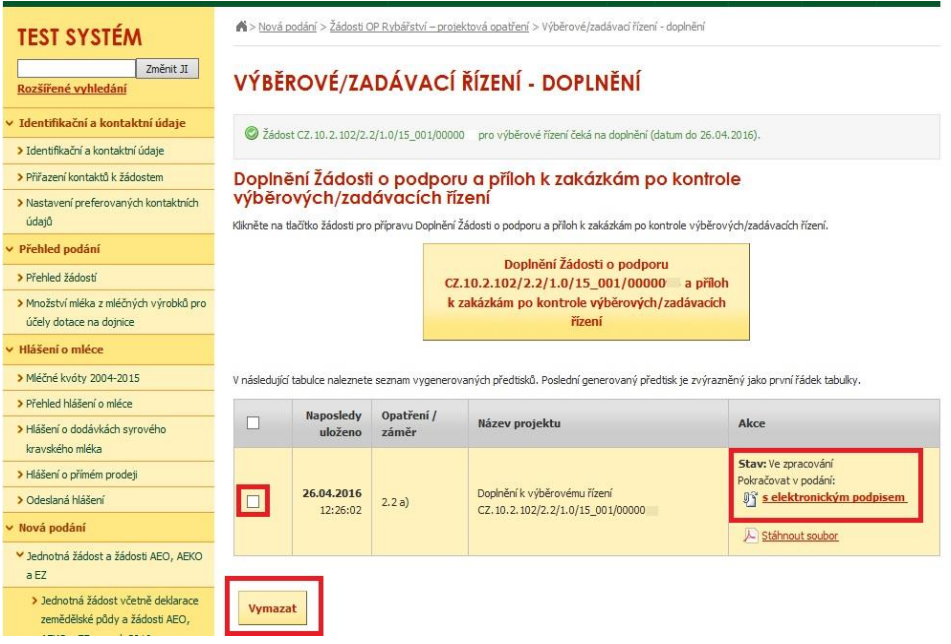

Obr. 18: Vymazání/pokračování v podání

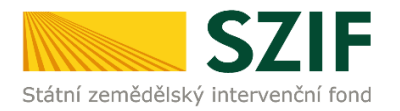

Dalším krokem je samotné nahrání již doplněné a elektronicky podepsané žádosti a příloh k zakázkám z PC žadatele zpět na PF prostřednictvím "Procházet". Žadatel nahraje již doplněnou a elektronicky podepsanou žádost (obrázek 19) a následně uloží prostřednictvím tlačítka "uložit" (zobrazeno na obrázku 23).

| <b>TEST SYSTÉM</b><br>Změnit JI<br>Rozšířené vyhledání             | Stáhněte si soubor žádosti, doplňte ho a nahrajte zpátky.<br>Dokument: Žádost o podporu OPR 2014 - není podepsán. | D Bylo zvoleno podání s elektronickým podpisem ale alespoň jeden z dokumentů není podepsán kvalifikovaným certifikátem. |                        | E Všechny zprávy |
|--------------------------------------------------------------------|----------------------------------------------------------------------------------------------------|----------------------------------------------------------------------------------------------------|------------------------|------------------|
| v Identifikační a kontaktní údaje                                  |                                                                                                    |                                                                                                    |                        |                  |
| > Identifikační a kontaktní údaje                                  |                                                                                                    | Doplnění k výběrovému řízení CZ.10.2.102/2.2/1.0/15 001/00000                                                           |                        |                  |
| > Přiřazení kontaktů k žádostem                                    |                                                                                                    |                                                                                                    |                        |                  |
| > Nastavení preferovaných kontaktních<br>údajů                     |                                                                                                    |                                                                                                    |                        |                  |
| v Přehled podání                                                   | Datum vytvoření                                                                                                   | 26.04.2016 12:25:59                                                                                                    |                        | <b>Status</b>    |
| > Přehled žádostí                                                  | Datum poslední změny                                                                                              | 26.04.2016 12:26:02                                                                                                    |                        | Ve zpracování    |
| > Množství mléka z mléčných výrobků pro<br>účely dotace na dojnice | Opatření / záměr                                                                                                  | 2.2a)<br>Investice do akvakultury -<br>výzva 001                                                                        |                        |                  |
| ▼ Hlášení o mléce                                                  |                                                                                                    |                                                                                                    |                        |                  |
| > Mléčné kvóty 2004-2015                                           |                                                                                                    | Zádost o podporu OPR 2014                                                                                               |                        |                  |
| > Přehled hlášení o mléce                                          | $\mathcal{P}$<br>Žádost                                                                                           | Nákup rybářského vybavení -                                                                                             | 26.04.2016<br>12:26:01 | Procházet        |
| > Hlášení o dodávkách svrového                                     |                                                                                                    |                                                                                                    |                        |                  |

Obr. 19: Nahrání Žádosti o podporu

Žadatel následně začne dle požadavků v Žádosti o doplnění dokumentace z výběrového/zadávacího řízení doplňovat přílohy k zakázkám do příslušné sekce (Přílohy k výběrovému řízení / Přílohy z elektronického tržiště / Přílohy k zadávacímu řízení). Každou přílohu číselně označí dle toho, k jakému číslu zakázky se vztahuje (dle identifikace na str. B3 Žádosti). Následně ji prostřednictvím tlačítka "Procházet" nahraje na PF (zvýrazněno na obrázku 20). Po nahrání všech relevantních příloh k dané zakázce, žadatel uloží tyto přílohy prostřednictvím tlačítka "uložit" (zobrazeno na obrázku 23).

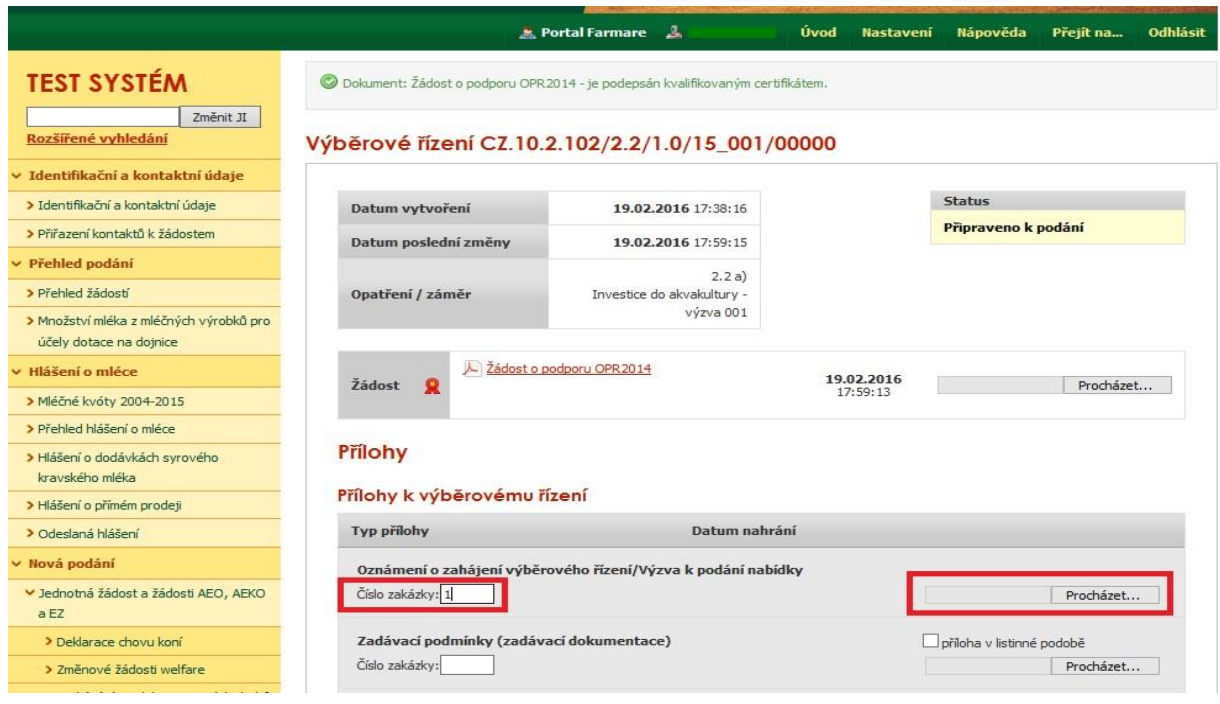

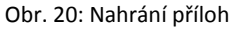

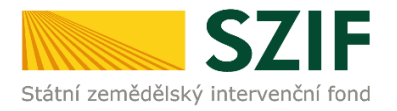

V případě potřeby nahrát k dané příloze určité zakázky (např. zakázka č. 1) ještě další soubor, či pokud v rámci požadavků na doplnění bude žadatel doplňovat více zakázek, je možné vždy po uložení (přes tlačítko "Uložit") první přílohy nahrát k dané příloze prostřednictvím tlačítka "Procházet" další soubory (ať už tedy chce mít žadatel nahrané u zakázky č. 1 dva soubory či pokud chce k dané příloze nahrát i soubor např. pro zakázku č. 2, 3 atd…). Na obrázku 21 je zobrazena jak první nahraná příloha k zakázce č. 1 (kterou je možno i následně v případě potřeby smazat), tak možnost nahrát přílohy další např. k zakázce č. 2.

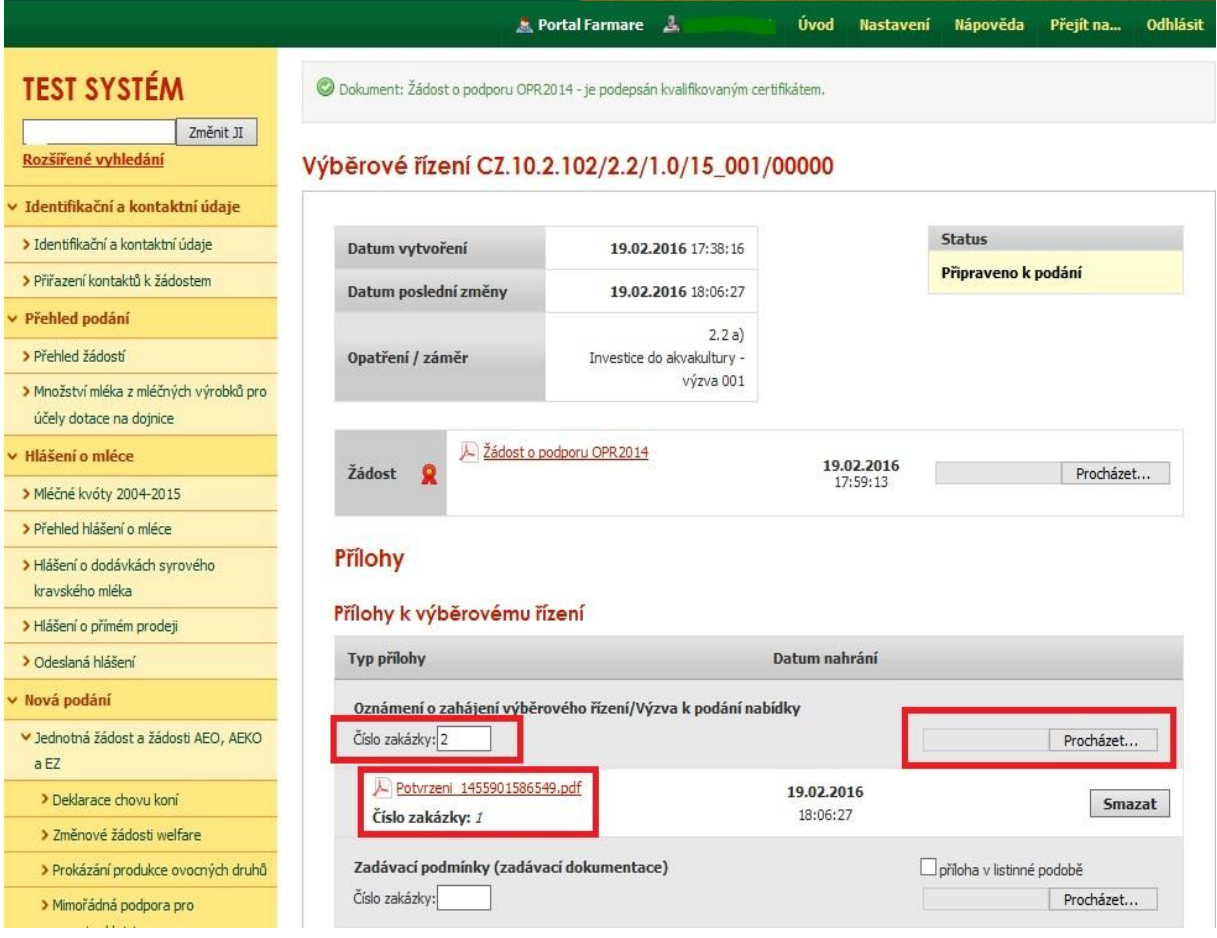

Obr. 21: Nahrání příloh

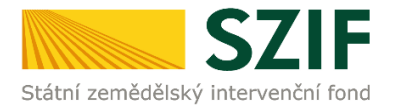

Žadatel může dle Seznamu dokumentace k výběrovému/zadávacímu řízení doložit projektovou/technickou dokumentaci k zadávací dokumentaci a nabídky uchazečů/dodavatelů vzhledem k jejich velikostem, příp. formátům na podatelnu příslušného RO SZIF v listinné podobě. V tomto případě žadatel zaškrtne pole "příloha v listinné podobě" (obrázek 22). V případě zaslání poštou je nutné, aby nejpozději v den uplynutí lhůty byly dokumenty již doručeny na RO SZIF.

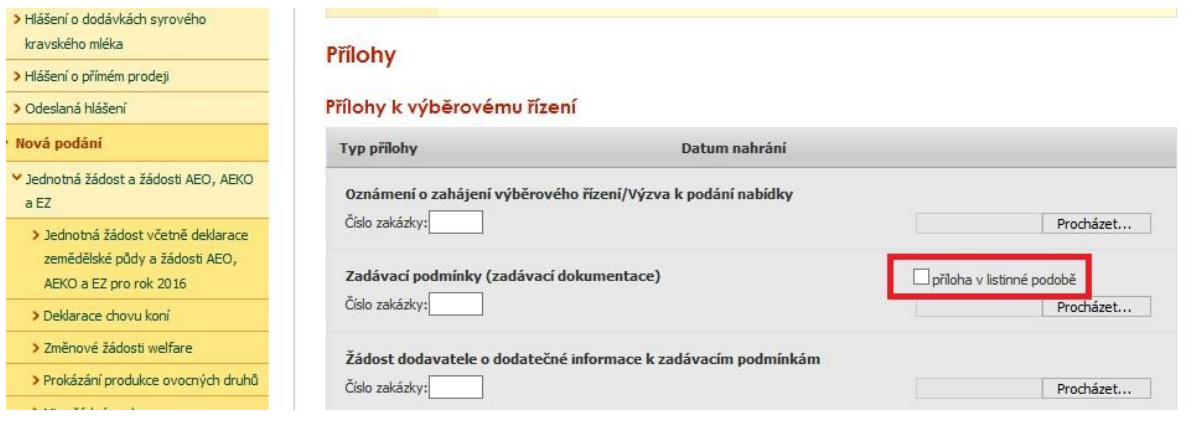

Obr. 22: Nahrání příloh

Po nahrání doplněné a elektronicky podepsané žádosti, relevantních příloh k zakázkám a jejich uložení lze pokračovat v podání prostřednictvím tlačítka "Pokračovat v podání" (obrázek 23).

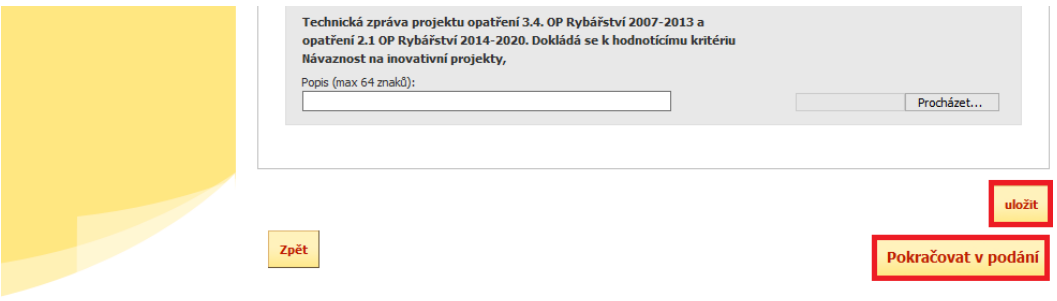

Obr. 23: Ukládání Žádosti a příloh, pokračování v jejich podání

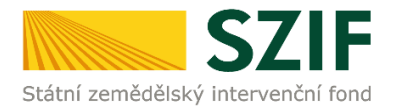

V následujícím kroku (obrázek 24) se žadateli zobrazí strana se souhrnnými informacemi týkající se doplnění aktualizovaného formuláře Žádosti o podporu a příloh k zakázkám. Žadatel zaškrtne pole "Souhlasím s podobou žádosti a dalšími závazky". Po zaškrtnutí se automaticky zpřístupní pole "Podat žádost", na které žadatel klikne. Dokumenty tímto budou finálně elektronicky zaslány na RO SZIF.

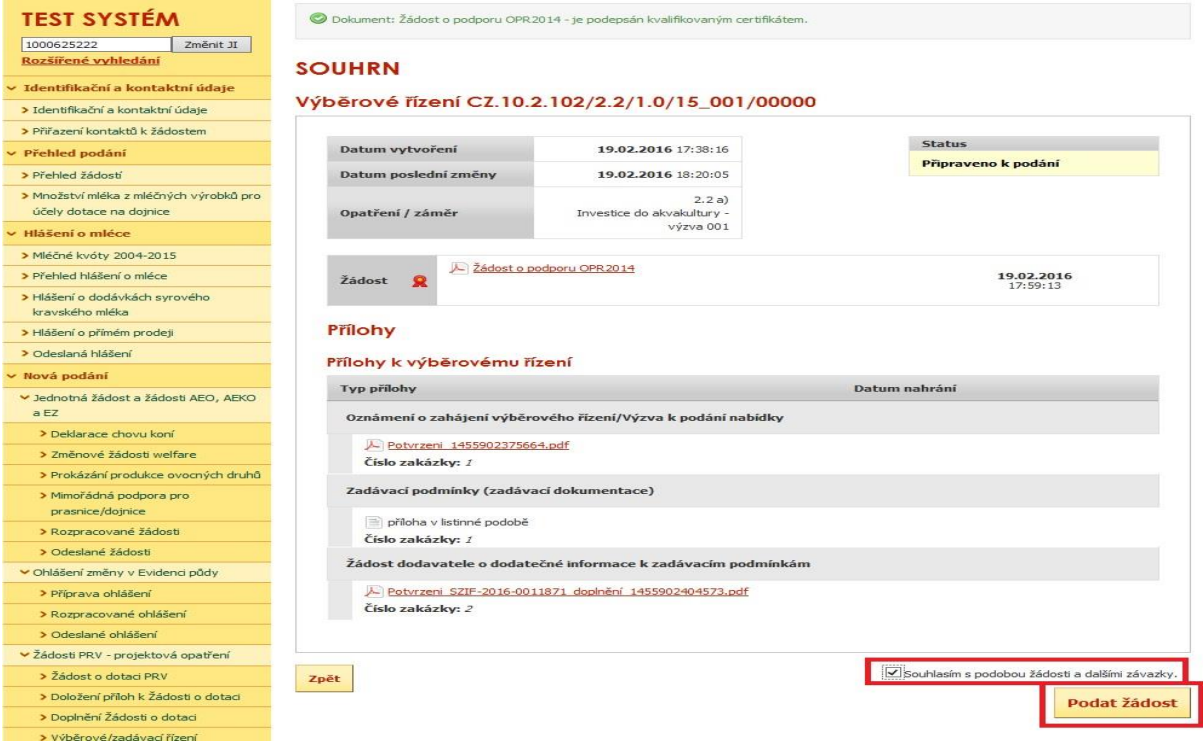

Obr. 24: Souhrn

Po doplnění aktualizované Žádosti a příloh k zakázkám se žadateli zobrazí strana (obrázek 25), kde pod odkazem "Stáhnout potvrzení" je Potvrzení o přijetí k předloženým dokumentům. Ukázka vygenerovaného Potvrzení o přijetí je uvedena na obrázku 26, má pouze informativní charakter.

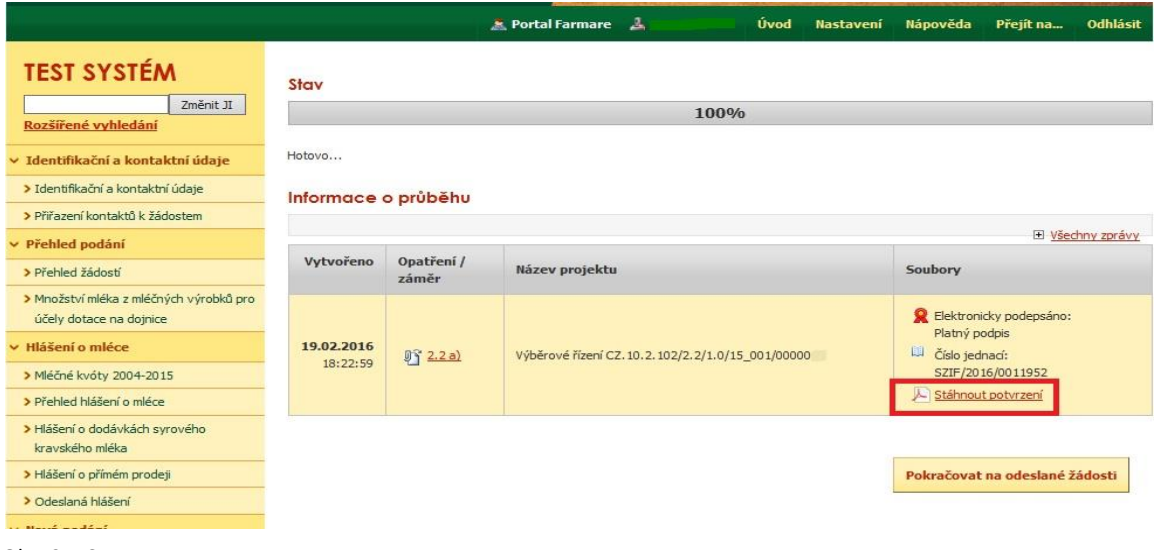

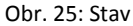

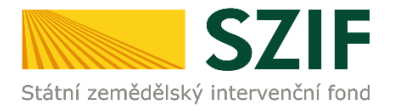

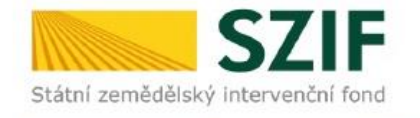

Ve Smečkách 33,110 00 Praha 1 tel: +420 222 871 871 fax: +420 222 871 765

## 

Identifikátor dokumentu:

SZIF/2016/0205031

# POTVRZENÍ O PŘIJETÍ

Doplnění aktualizované Žádosti o podporu z OP Rybářství 2014 - 2020 a příloh k výběrovému/zadávacímu řízení bylo úspěšně odesláno. Podrobnosti jsou uvedeny v následující tabulce.

V případě, že některé přílohy dokládá žadatel v listinné podobě, je nutné, aby nejpozději v den uplynutí lhůty byly dokumenty již doručeny na RO SZIF.

Děkujeme Vám, že jste využili našich elektronických služeb a přejeme Vám příjemný den.

Obr. 26: Potvrzení o přijetí

Předložená aktualizovaná Žádost o podporu je k dispozici v sekci "Žádost OP Rybářství – projektová opatření", záložka "Odeslané žádosti", pod odkazem "Stáhnout soubor". Znázorněno na obrázku 27.

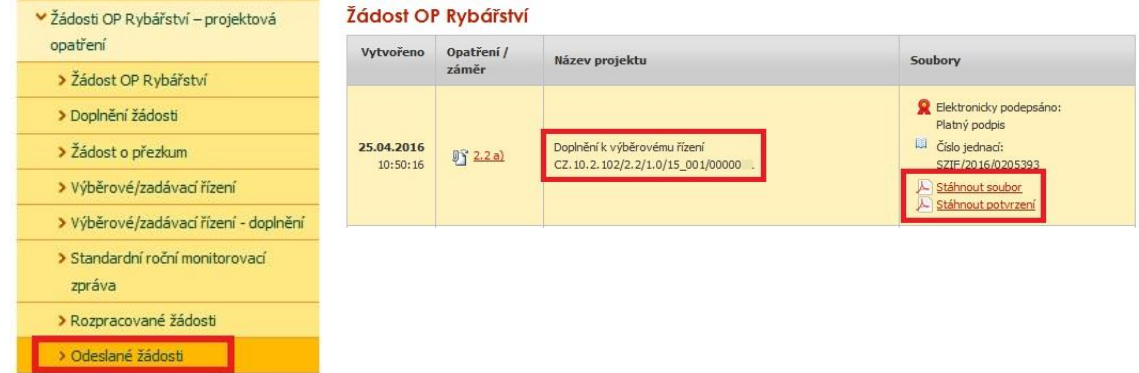

Obr. 27: Odeslané žádosti